# Microsoft Exchange Mail Account on your Cell Phone

# Contents

| Overview                                                     | 2 |
|--------------------------------------------------------------|---|
| Remove and add the mail account on generic mail app          | 2 |
| Remove and add the mail account in the Microsoft Outlook app | 4 |
| Assistance                                                   | 4 |

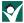

### Overview

You made it through multi-factor authentication setup and everything is going well. Now you aren't getting new emails on your phone. That's a problem! This issue is typically due to an older version of the email app on your phone or a configuration issue. The best thing to do is to remove and then add the District Exchange email account from the app and add it again.

## Remove and add the mail account on generic mail app

Both Android and Apple phones have a built-in mail app that many use to access their district email:

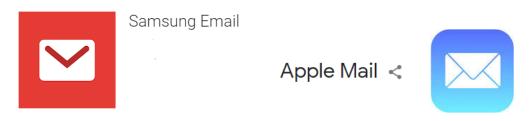

To remove the Exchange account from an Android phone, follow these steps:

- 1. From a Home screen, tap **Apps** > **Settings** > **Accounts**.
- 2. Tap Email.
- 3. Tap the **Exchange** account.
- 4. Tap the **Menu icon** (upper right).
- 5. Tap **Remove accounts**.
- 6. Tap **REMOVE ACCOUNT** to confirm.

Now add the Exchange account back on to the Samsung mail app, follow these steps:

- 1. From a Home screen, tap Apps > Settings > Accounts and backup > Accounts.
- 2. Tap Add account.
- 3. Tap Microsoft Exchange ActiveSync.
- 4. Enter your district email address and password then tap Sign in. You may be prompted for 2factor authentication at this point.
- 5. If you experience any issues with setup, please enter a help desk ticket at this link.

To remove the Exchange account from an Apple phone, follow these steps:

- 1. Tap Settings > Mail > Accounts.
- 2. Tap the appropriate account (Exchange).
- 3. Tap **Delete Account**.
- 4. Tap Delete from My iPhone.
- 5. Close the **Settings** app.

To add the Exchange account back on to the Apple mail app, follows these steps:

- 1. Tap the **Settings** app.
- 2. Scroll down and tap Mail.
- 3. Tap Accounts and then Add Account.
- 4. Tap Microsoft Exchange.
- 5. Enter your district email address and click Next.
- 6. You will be taken to a district log in page to enter your password.
- 7. Click **Sign In**. You may be prompted for 2-factor authentication at this point.
- 8. If you experience any issues with setup, please enter a help desk ticket at this link.

# Remove and add the mail account in the Microsoft Outlook app

You may access your district email account using the Microsoft Outlook app:

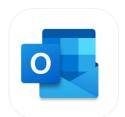

Microsoft Outlook Secure Email, Calendar & Files Microsoft Corporation

To remove the Exchange account from the Microsoft Outlook app, follow these steps:

- 1. Tap the Microsoft Outlook app.
- 2. Tap the **circle** with your initial or avatar at the very top left corner.
- 3. Tap the **gear icon** at the very bottom left to go into account **settings**.
- 4. Tap on the Mail Accounts Office 365 (your district email).
- 5. Scroll to the bottom of the Office 365 screen and tap **Delete Account**.
- 6. Tap Delete.
- 7. Close app.

To add the Exchange account back on to the Microsoft Outlook app, follow these steps:

- 1. Tap the Microsoft Outlook app.
- 2. Enter your district email account.
- 3. Tap Add Account.
- 4. Tap **Open Authenticator** to verify the account and approve or enter the code.
- 5. Tap Maybe Later on the Add Another Account screen.
- 6. Tap **Turn On** to Enable Notifications.
- 7. Your emails may take some time to populate. If you experience any issues with setup, please enter a help desk ticket at this link.

#### Assistance

If at any time you experience issues with email on your phone, please enter a help desk ticket at this link.